# Shopware5: mediaFinanz Inkasso und Bonitätsprüfung - Benutzerhandbuch

\* 2016-06-24 2021-06-18 10:57:49 **Tags:** [Shopware](https://docs.mediafinanz.de/tag/Shopware/) [Shopware5](https://docs.mediafinanz.de/tag/Shopware5/)

#### **Shopware5: mediaFinanz Inkasso und Bonitätsprüfung - Benutzerhandbuch**

Tesch mediafinanz GmbH Weiße Breite 5 49084 Osnabrück Manual Version 2.3, 2016-06-24

## Inhaltsverzeichnis

- 1 [Einleitung](#page-0-0)
- 2 [Voraussetzungen](#page-0-1)
- 3 [Installation](#page-0-2)
- 3.1 Plugin während der [Shopware-Konfiguration](#page-0-3) installieren
- 3.2 Plugin später im [Plugin-Manager](#page-1-0) installieren
- 3.3 Installation [abschließen](#page-2-0)
- 4 [Funktionsbeschreibungen](#page-2-1)
- 4.1 [Einstellungen](#page-2-2)
	- 4.1.1 [Registrierung](#page-2-3) Tesch mediafinanz
	- 4.1.2 [Mandanten-Daten](#page-3-0)
	- 4.1.3 [Forderungsübergabe](#page-4-0)
	- 4.1.4 [Bonitätsauskunft](#page-4-1) Auswertung
	- 4.1.5 [Bonitätsauskunft](#page-5-0)
- 4.2 [Forderungsübersicht](#page-7-0)
	- 4.2.1 Forderung [übergeben](#page-7-1)
	- 4.2.2 [Forderung](#page-7-2) stornieren
- 4.3 [Bonitätsauskünfte](#page-8-0)
- <span id="page-0-0"></span>5 [Support](#page-8-1)

Die Plugin-Lösung der Tesch mediafinanz GmbH - nachstehend "mediafinanz" genannt - vereinfacht das Forderungsmanagement für Shopware-Händler: Nach einmaliger Registrierung bei der mediafinanz können offene Forderungen aus B2B- und B2C- Geschäften 24/7 an die mediafinanz übermittelt und in der eigenen Forderungsübersicht verwaltet werden.

## 1 Einleitung

Das mediafinanz-Plugin bietet Händlern zudem die Möglichkeit, preisgünstige Bonitätsprüfungen der Anbieter **Bürgel** und **arvato infoscore** zu nutzen. Mit der Integration einer automatisierten Risikoprüfung imCheckout können Shopbetreiber ihr Business schon vor Vertragsabschluss gegen Zahlungsstörungen schützen: Entsprechend dem jeweiligen Prüfungsergebnis werden angebotene Bezahlmethoden ausgeweitet oder eingeschränkt. Für den als risikolos eingestuften Onlineshopper ergeben sich durch diese dynamische Zahlartensteuerung keinerlei Komforteinbußen im Bestellvorgang. Die individuellen Einstellungen hierzu nimmt der Händler direkt im Konfigurationsmenü des Plugins vor.

### <span id="page-0-1"></span>2 Voraussetzungen

Voraussetzung für die Installation des mediafinanz Plugins ist, dass eine lauffähige Installation von Shopware ab Version 5.x.x vorliegt. Zu beachten ist noch, dass der ionCube Loader installiert ist (s. Hinweise bei der Shopware Installation → Systemvoraussetzungen). Weiterhin wird von PHP folgende Version vorausgesetzt:

#### **PHP-Version 5.4 bis 5.x**.

<span id="page-0-2"></span>Im Allgemeinen gelten die Systemanforderungen für die jeweils installierte Shopwareversion.

### 3 Installation

<span id="page-0-3"></span>Die Installation des Plugins erfolgt direkt innerhalb des Shopware-Backends.

3.1 Plugin während der Shopware-Konfiguration installieren

Sie können das mediafinanz-Plugin bequem während der Erstkonfiguration im " *Shopware First Run Wizard* " installieren. Hierzu im Punkt " *Empfehlungen* " einfach beim mediafinanz- Plugin auf installieren klicken und dem Dialog folgen.

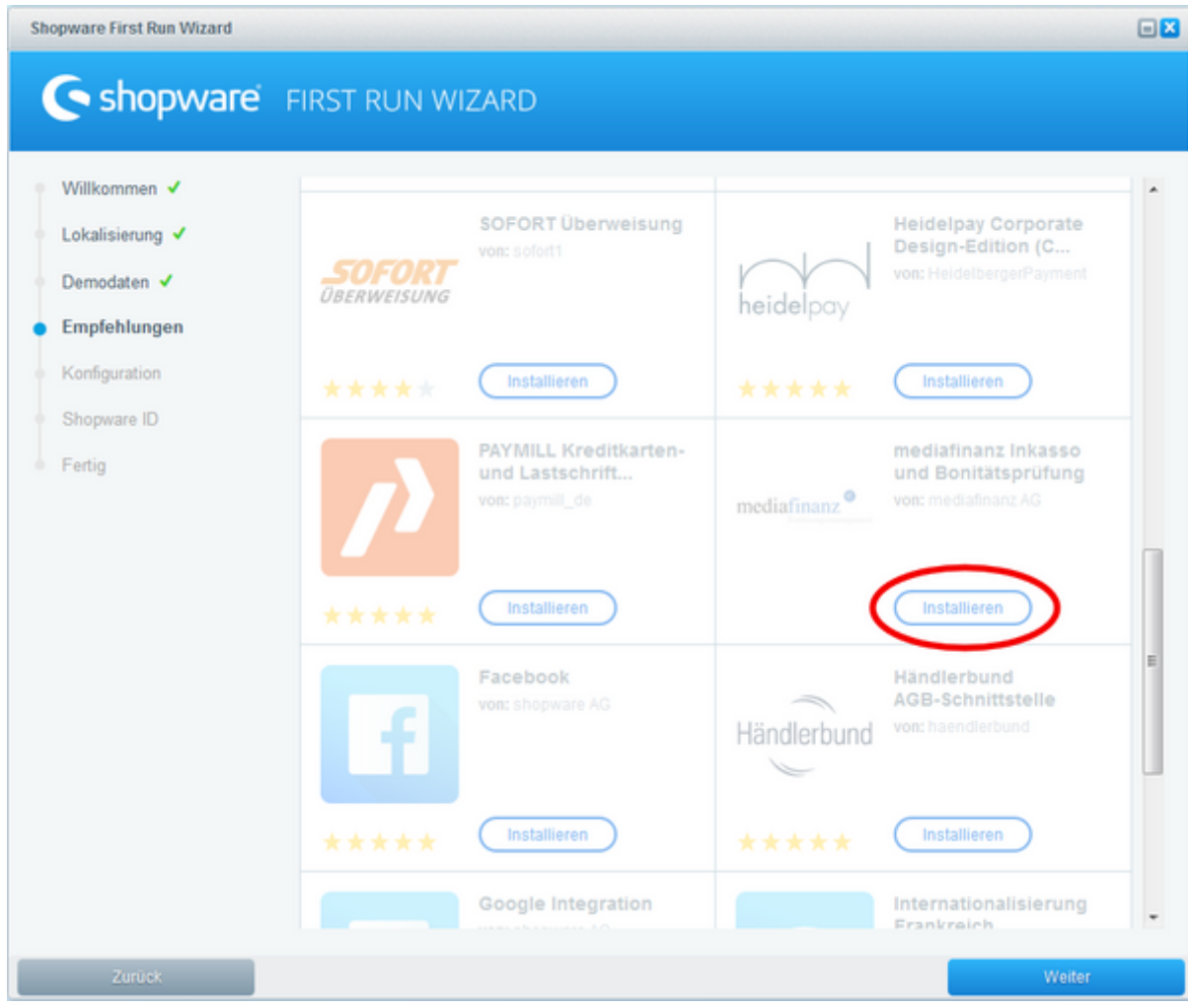

Nach erfolgreicher Installation das Plugin bitte an gleicher Stelle noch aktivieren. Anschließend können Sie die Shopware Konfiguration fortsetzen und auf weiter klicken.

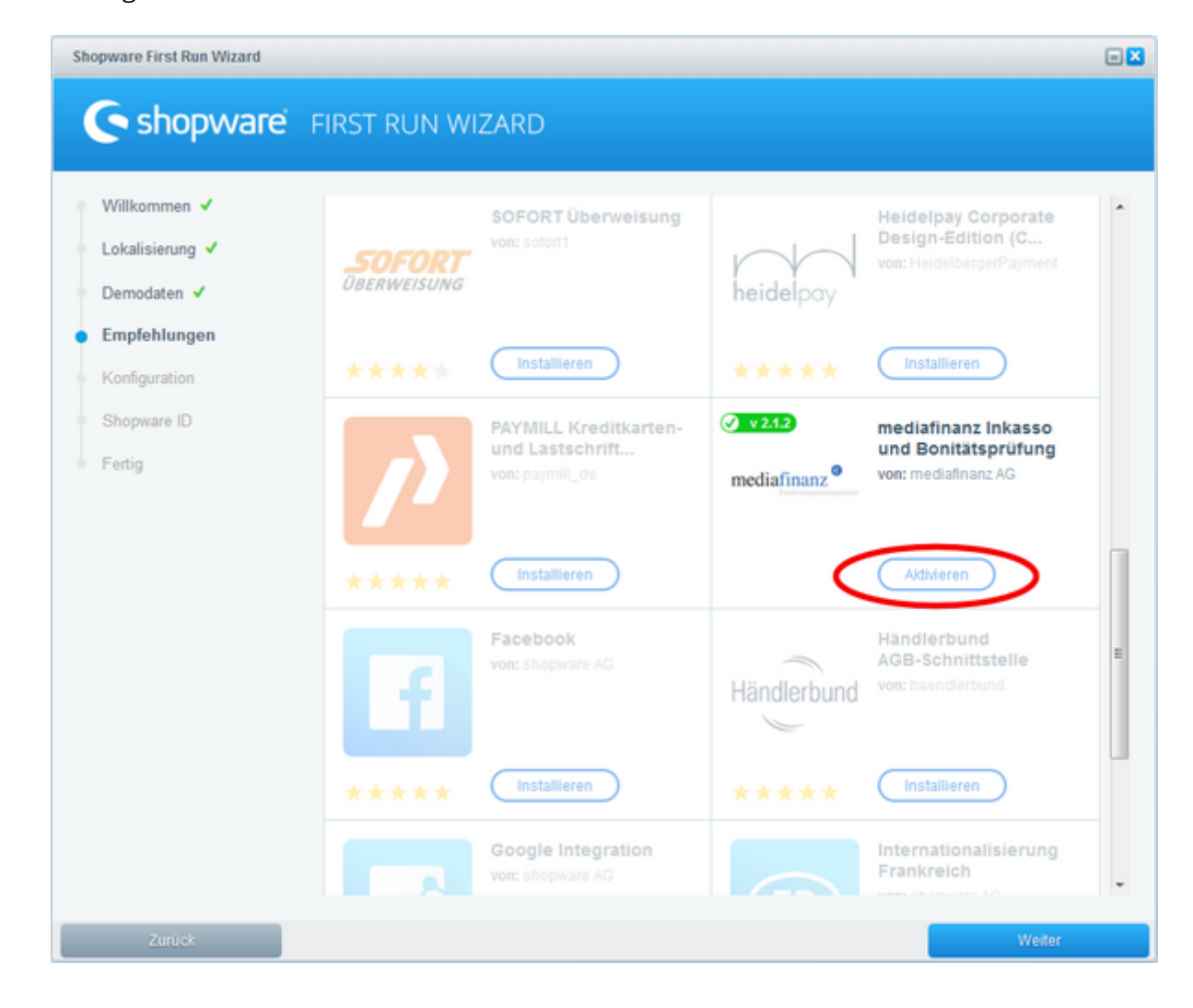

### <span id="page-1-0"></span>3.2 Plugin später im Plugin-Manager installieren

Selbstverständlich können Sie das Plugin auch später im Plugin-Manager installieren. Hierzu den Plugin-Manager aufrufen, auf der "Home "-Seite das Plugin auswählen und auf installieren klicken. Auch hier das Plugin nach erfolgreicher Installation bitte aktivieren.

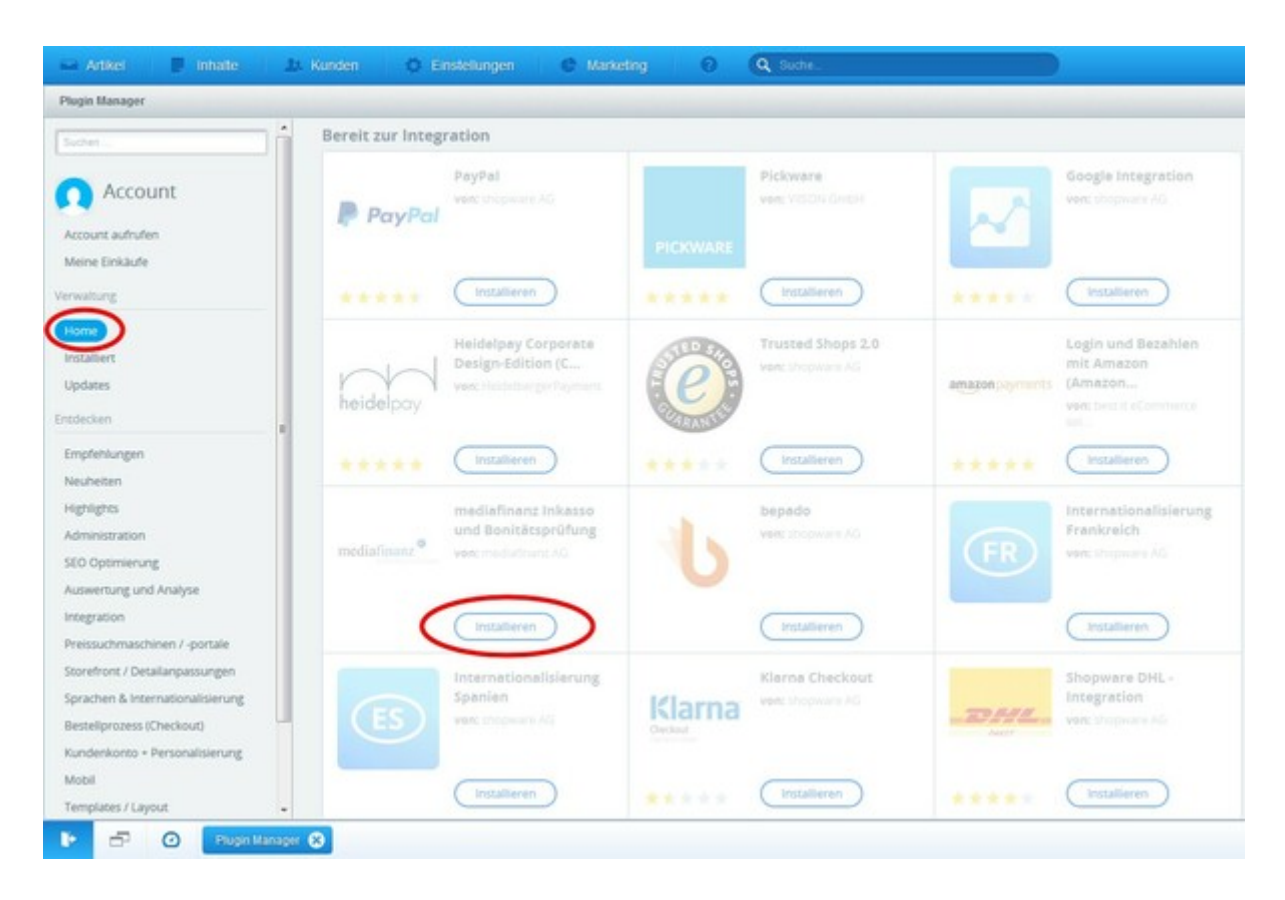

## <span id="page-2-0"></span>3.3 Installation abschließen

Zum Abschluss der Installation löschen Sie bitte den Shopware Cache und laden das Backend neu. Sie sollten nun drei weitere Menüpunkte zur Verfügung haben:

- Einstellungen >> mediafinanz Einstellungen
- Kunden >> Bonitätsprüfung
- <span id="page-2-1"></span>Kunden >> Forderungsübersicht

## 4 Funktionsbeschreibungen

<span id="page-2-2"></span>Im Folgenden werden die Funktionalitäten des mediafinanz Plugins näher erläutert.

## 4.1 Einstellungen

Die Plugin Einstellungen finden Sie im Shopware Backend im Menü unter:

<span id="page-2-3"></span>Einstellungen >> mediafinanz Einstellungen

### 4.1.1 Registrierung Tesch mediafinanz

Um das Plugin und deren Dienste nutzen zu können, müssen Sie sich zunächst kostenfrei bei der Tesch mediafinanz GmbH als Mandant registrieren. Füllen Sie hierzu das Anmeldeformular aus und senden es ab. Nach erfolgreicher Registrierung erhalten Sie Ihre Zugangsdaten (Mandanten-ID und Passwort) an die von Ihnen angegebene E-Mail- Adresse. Die Zusendung der Zugangsdaten kann bis zu 1 Werktag in Anspruch nehmen. Anschließend fahren Sie bitte mit dem nächsten Schritt fort und hinterlegen im Plugin Ihre Mandanten-Daten.

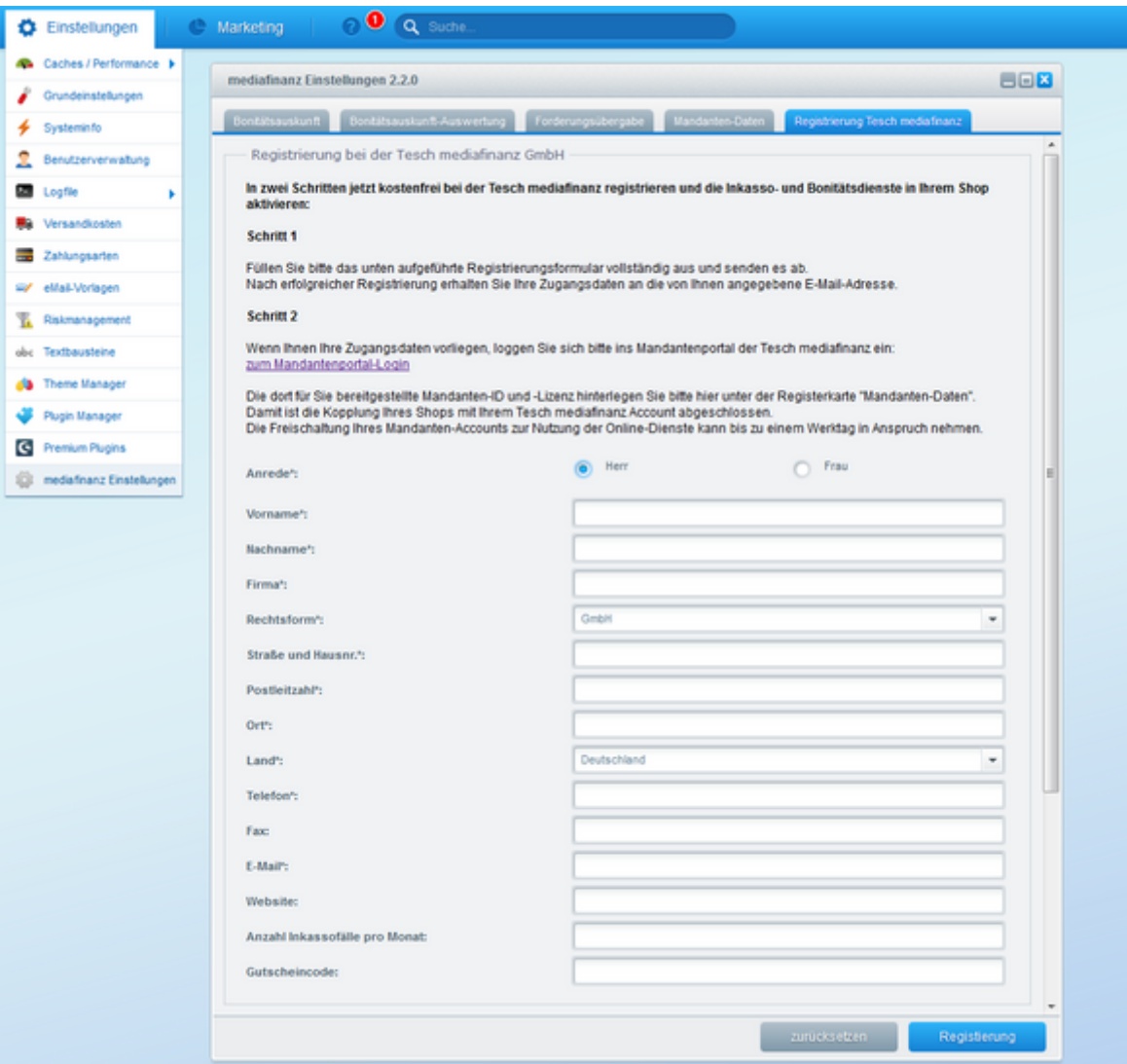

### <span id="page-3-0"></span>4.1.2 Mandanten-Daten

Über den Tabulator " *Mandanten-Daten* " können Sie den Zugang des Plugins zu mediafinanz aktivieren. Wenn Sie noch kein Mandant der Tesch mediafinanz GmbH (vorm. mediafinanz AG) sind, registrieren Sie sich bitte kostenlos über den Tabulator " *Registrierung Tesch mediafinanz* ". Sofern Sie bereits als Mandant der mediafinanz registriert sind und Ihre Zugangsdaten zum mediafinanz-Mandantenportal erhalten haben, können Sie das Plugin aktivieren.

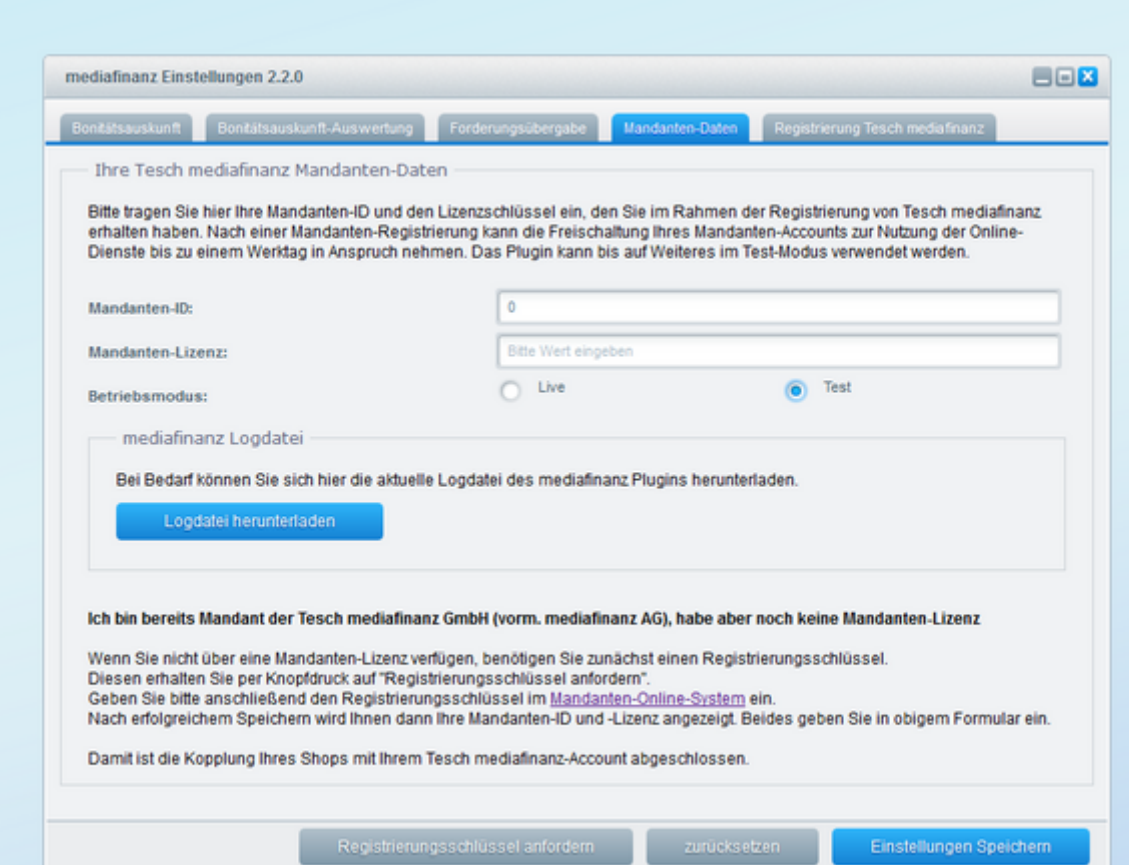

Außerdem legen Sie hier fest ob sich Ihr Plugin zunächst im Testmodus befinden soll, oder Sie direkt in den Live-Betrieb gehen. Bitte beachten Sie, dass im Livemodus Kosten entstehen können. Der Testmodus dient vornehmlich dem Test/der Konfiguration des Plugins. Hierbei werden alle zu Testzwecken übertragenen Daten seitens mediafinanz nicht weiter verarbeitet und somit dem Mandanten auch nicht in Rechnung gestellt.

#### ➔ **Kopplung mit dem Mandantenportal der Tesch mediafinanz GmbH**

Der folgende Link führt Sie direkt zur erforderlichen Seite im *Mandanten-Online- System* der Tesch mediafinanz GmbH. Bitte melden Sie sich dort mit Ihren Zugangsdaten an. Anschließend gelangen Sie auf eine Schnittstellen Übersichtsseite, wo bereits Ihre benötigten Lizenz-Daten für das Shopware-Plugin hinterlegt sind.

Übernehmen Sie bitte Ihre Mandanten-ID und Mandanten-Lizenz in den " *Mandanten- Daten* " im **Shopware-Plugin** und klicken dort auf Einstellungen speichern. Die Aktivierung war erfolgreich, wenn zwei Meldungen im Shopware Backend angezeigt werden:

- Speicherung erfolgreich
- Datenprüfung erfolgreich (Lizenz gültig)

#### ➔ **Sie sind bereits Mandant, es liegt aber keine Mandanten-Lizenz vor**

Wenn Sie im Mandanten-Online-System nicht über eine Mandanten-Lizenz verfügen, weil Sie sich anderweitig bei der mediafinanz registriert haben, benötigen Sie zunächst einen Registrierungsschlüssel. Diesen erhalten Sie im **Shopware-Plugin** per Knopfdruck auf " *Registrierungsschlüssel anfordern* ". Geben Sie bitte anschließend den Registrierungsschlüssel im *Mandanten-Online-System* ein. Nach erfolgreichem Speichern wird Ihnen dort Ihre Mandanten-ID und -Lizenz angezeigt und Sie können wie oben beschrieben die Kopplung fortsetzen.

### <span id="page-4-0"></span>4.1.3 Forderungsübergabe

Über diesen Tabulator lassen sich alle Einstellungen zur Forderungsübergabe vornehmen. Dazu zählt, wann Sie standardmäßig die erste Mahnung an Ihren Kunden schicken (ausgehend vom Bestelldatum), wie hoch die von Ihnen geforderten Grundmahnkosten sind und von welchem Typ Ihre Forderungen im Regelfall sind. Sie können bei Forderungsübergabe diese Standardwerte bei Bedarf entsprechend ändern.

- Bürgel: 1,00 bis 6,00 (Schulnotenprinzip)
- Infoscore: 550 (grün) bis 100 (rot)

Sollte ein Kunde z.B. " *Ware per Vorkasse* " gekauft haben, Sie aber hier den Standard- Forderungstyp auf " *Ware verkauft* " gesetzt haben, so können Sie den Forderungstyp bei der Übergabe der Einzelforderung in dem Fall anpassen.

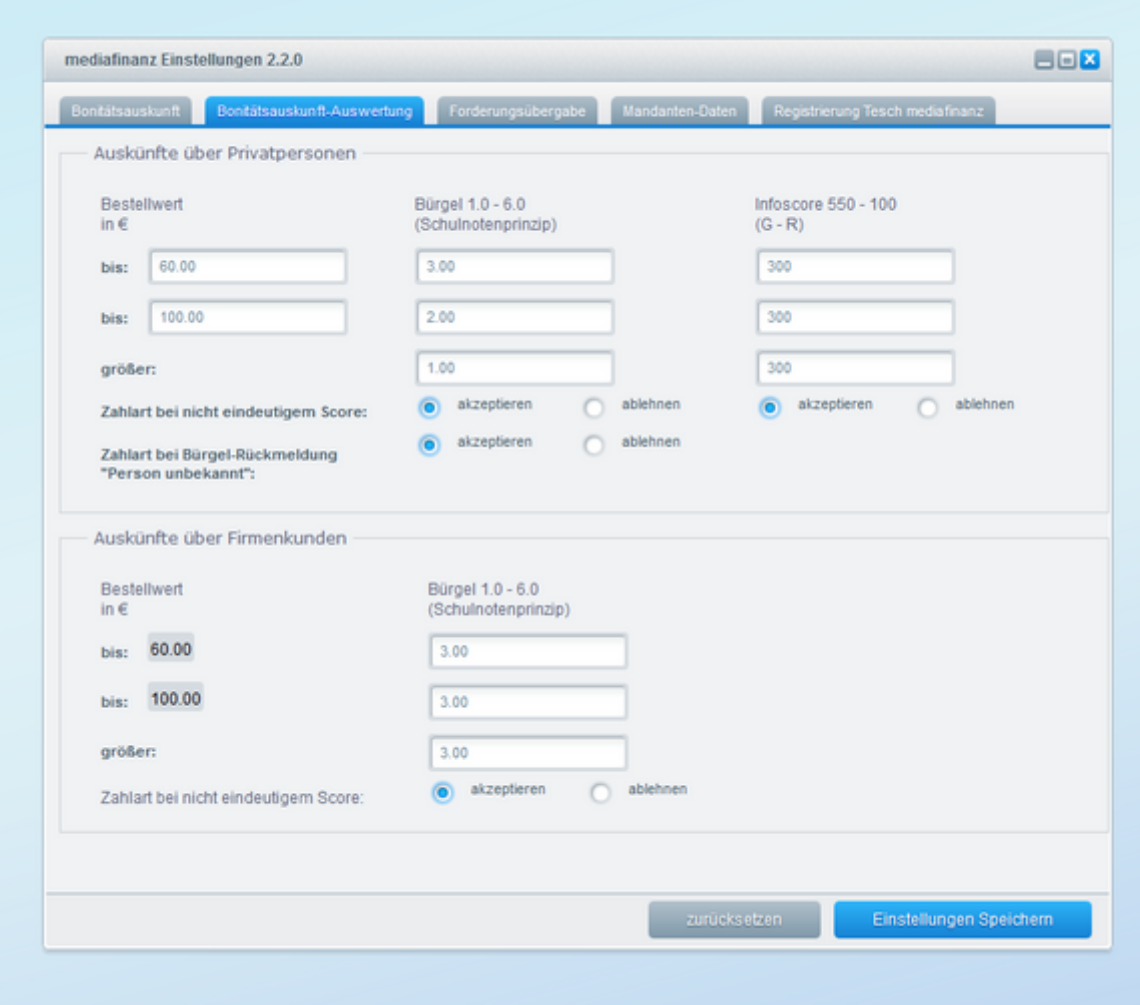

### <span id="page-4-1"></span>4.1.4 Bonitätsauskunft – Auswertung

Bei jeder Bonitätsauskunft wird ein sogenannter Scorewert und Scoretext vom jeweiligen Dienstleister zurückgeliefert.

Im Shopware Plugin von mediafinanz haben Sie die Möglichkeit, die Bedeutung der einzelnen Scorewerte anzupassen, zu staffeln und für sich als positiv oder negativ zu bewerten. Unter dem Tabulator "Bonitätsauskunft - Auswertung" finden Sie daher zwei Staffelung-Tabellen.

Die Staffelung erfolgt über den Warenkorbwert der jeweiligen Bestellung. Sowohl für Firmenkunden als auch für Privatpersonen werden die gleichen Staffelungs-Intervalle verwendet.

Mit den einzelnen Werten pro Dienstleister und Warenkorbwert legen Sie fest, ab wann ein Scorewert als positiv gewertet wird. Welche Werte für den einzelnen Dienstleister zur Verfügung stehen, ist hinter dem jeweiligen Namen vermerkt.

#### **Für Privatpersonen gilt:**

#### **Für Firmenkunden gilt:**

Bürgel: 1,00 bis 6,00 (Schulnotenprinzip)

Bitte beachten Sie, dass die Bürgel Scorewerte zwei Dezimalstellen beinhalten. Es ist also auch ein Wert wie 3,29 erlaubt.

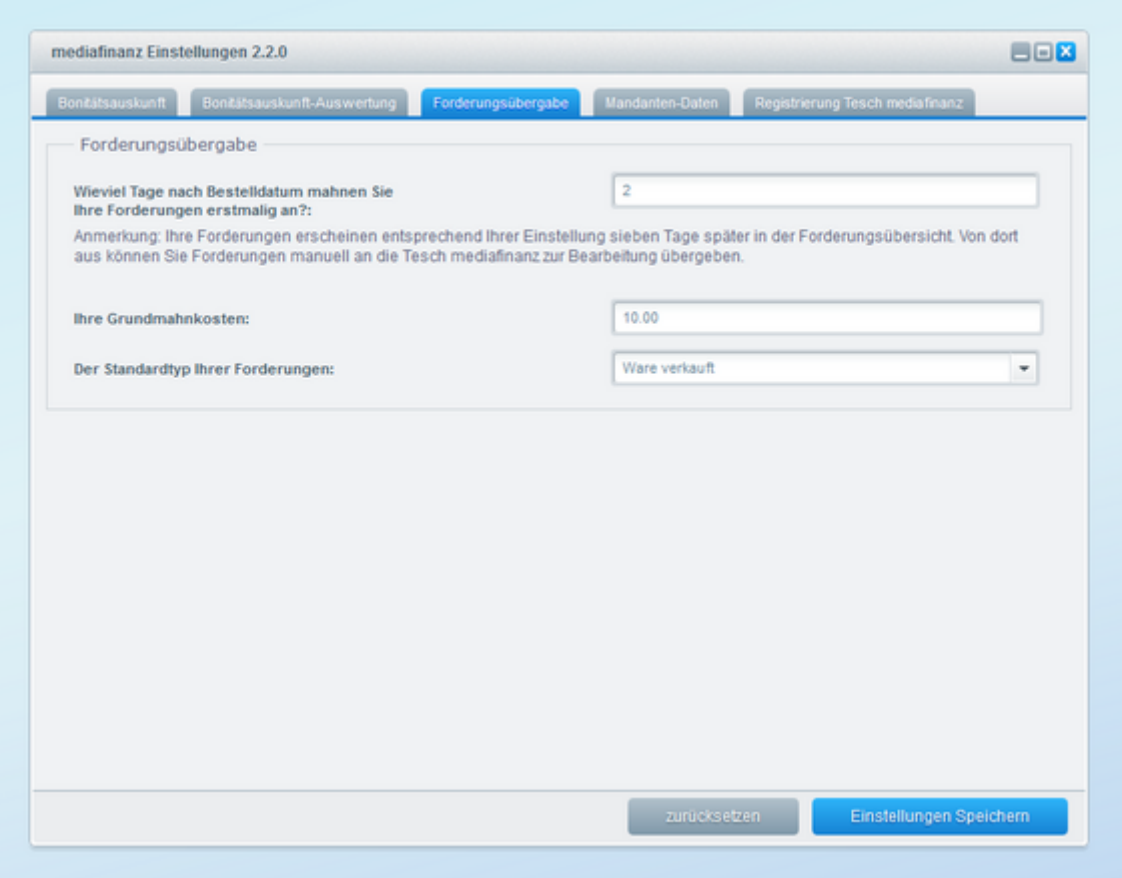

Es kann vereinzelt vorkommen, dass die Auskunftei keinen Scorewert ermitteln kann/darf, z.B. falls Kundendaten aus rechtlichen Gründen gesperrt sind. Dies führt dazu, dass der Scorewert einer Anfrage 0 ist. Sie haben daher die Möglichkeit festzulegen wie das Plugin mit nicht eindeutigem Scorewert umgehen soll, also die Zahlart entweder zu akzeptieren oder abzulehnen ist.

<span id="page-5-0"></span>Bei Privatpersonenauskünfte von Bürgel gibt es zudem noch den Sonderfall, dass zwar der Scorewert statistisch berechnet werden kann, jedoch die Person unter der Anschrift nicht bekannt ist. Aus diesem Grund haben Sie hier die Möglichkeit nach eigener Risikobereitschaft festzulegen, ob ein positiver Scorewert in dem Fall akzeptiert oder abgelehnt werden soll.

### 4.1.5 Bonitätsauskunft

Mit dem mediafinanz Plugin können Sie Bonitätsauskünfte über Ihre Kunden einholen. Dies kann entweder automatisiert während des Bestellvorgangs geschehen oder mittels Button-Klick in Ihrem Admin-Bereich. Letzteres wird im Punkt 4.3 näher erläutert.

Die automatisierte Bonitätsauskunft wird eingeholt, wenn die entsprechenden Einstellungen vorgenommen wurden. Sobald Ihr Kunde in Ihrem Shopware-Shop eine Bestellung abschließen möchte und auf den Button " *Zahlungspflichtig bestellen* " klickt, wird gegebenenfalls eine Bonitätsauskunft über ihn angefordert. Abhängig vom Prüfungsergebnis wird der Kunde aufgefordert, eine neue Zahlart zu wählen (bei negativer Bonität) oder der Bestellprozess wird mit der ursprünglich ausgewählten Zahlart abgeschlossen (bei positiver Bonität).

- Kritische Zahlungsoptionen
- Kundengruppen
- Zeitcache

Mit dem mediafinanz Shopware Plugin haben Sie die Möglichkeit, zwischen zwei Auskunfteien zu wählen über die Sie Bonitätsauskünfte über Ihre Kunden einholen möchten (Bürgel oder arvato infoscore).

Dabei wird zwischen **Auskünften über Privatpersonen** und **Auskünften über Firmenkunden** unterschieden. Wählen Sie das von Ihnen gewünschte Produkt aus der jeweiligen Auswahlliste (Drop-Down-Liste) aus.

**Wichtig** : Um die Bonitätsprüfungen nutzen zu können, müssen Sie sich einmalig in unserem *mediafinanz-Mandantenportal* anmelden, um dort die AGB der von Ihnen gewählten Auskunftei zu bestätigen. Gehen Sie hierzu im mediafinanz-Mandantenportal in den Bereich *Zusatzdienste >> Bonitätsauskünfte*. Wählen Sie sowohl für Auskünfte über Privatpersonen, als auch für Auskünfte über Firmenkunden das zuvor im Shopware- Backend definierte Produkt aus:

Auf den Button " *Auskunft einholen* " klicken, auf der Folgeseite die AGB bestätigen und Speichern!

**Zurück zum Shopware-Backend** : Da jede Auskunft für Sie kostenpflichtig ist, haben Sie in der Konfiguration die Möglichkeit, exakt zu steuern, unter welchen Voraussetzungen über welchen Kunden eine Auskunft eingeholt werden soll.

Folgende Steuerungsebenen stehen Ihnen dabei zur Verfügung:

**Kritische Zahlungsoptionen** sind die Zahlarten, die Sie als risikobehaftet einstufen und in den Einstellungen mit einem Haken versehen.

Diese Einstufung hat zur Folge, dass nur dann eine Bonitätsauskunft angefordert wird, wenn der Kunde eine der markierten (kritischen) Zahlarten ausgewählt hat. Ist die Bonitätsauskunft negativ, wird der Kunde erneut aufgefordert eine Zahlart zu wählen, wobei die kritischen Zahlungsmethoden nicht länger zur Verfügung stehen. Beendet der Kunde den Bestellvorgang mit einer anderen (nicht als kritisch eingestuften) Zahlart, wird keine weitere Auskunft eingeholt.

Bitte beachten Sie, dass der Kunde den Bestellvorgang nicht abschließen kann, wenn Sie alle zur Verfügung stehenden Zahlungsmethoden als kritisch einstufen und die Bonitätsauskunft negativ war.

Wenn Sie eine Bonitätsauskunft im Bestellvorgang erst dann einholen möchten, wenn ein Warenkorbwert überschritten wird, dann hinterlegen Sie bitte unter "Auskunft ab einem Betrag von [Euro] einholen" diesen Wert. Es ist so z.B. möglich Rechnungskauf immer an zu bieten, aber Bonitätsprüfungen aus Kostengründen erst ab dem Warenkorbwert vornehmen zu lassen.

Als weitere Einstellung dienen die **Kundengruppen** des Shops. Sie können in der Bonitäts-Einstellung entscheiden, für welche Kundengruppen **keine Bonitätsauskunft** gezogen werden soll - unabhängig von anderen Einstellungen.

Bitte beachten Sie, dass Shopware zunächst einmal alle Kunden automatisch einer Standard-Kundengruppe zuordnet. Diese Zuordnung können Sie in den Grundeinstellungen Ihres Shopware Backends ändern.

Als erweiterter Schutz vor Zahlungsausfällen ist eine zusätzliche Prüfung der abweichenden Lieferadresse möglich (hierdurch entstehen jedoch zusätzliche Kosten in Höhe einer weiteren Bonitätsauskunft).

Dies geschieht nur bei positiver Rückmeldung einer überprüften Rechnungsadresse und ist optional aktivierbar. Erst wenn beide Ergebnisse positiv sind, ist die Zahlart freigeben. Ausnahme bei der Prüfung der Lieferadresse bildet hier die Kombination:

Rechnungsadresse = Privatanschrift ; abweichende Lieferadresse = Firma

In dem Fall wird auf eine weitere Prüfung der Lieferadresse verzichtet, da es nach unserer Erkenntnis keinen entsprechenden Mehrwert bietet.

HINWEIS: Für den Fall dass Sie z.B. beim Rechnungskauf generell keine abweichende Lieferadresse zu lassen wollen, bietet Shopware mit seinem Risk-Management die Möglichkeit dies durch anlegen einer entsprechenden Regel zu unterbinden.

Als zusätzliche Ebene zur Steuerung der Bonitätsauskünfte steht Ihnen der sogenannte **Zeitcache** zur Verfügung. Dieser Wert gibt an, wie viele Tage zwischen zwei Bestellungen eines Kunden liegen, ehe eine neue Bonitätsauskunft eingeholt wird. Der Zeitcache dient dazu, das Einholen unnötiger Auskünfte zu verhindern, beispielsweise wenn ein Kunde an zwei aufeinander folgenden Tagen Bestellungen aufgibt. Es ist unwahrscheinlich, dass sich die Bonität des Kunden innerhalb eines Tages ändert. Zusätzlich zu dem beschriebenen Zeitcache können Sie in dieser Steuerungsebene ein sogenanntes **Warenkorbwert-Intervall** angeben. Liegt die Warenkorbsumme der neuen Bestellung außerhalb dieses Intervalls, handelt es sich um eine **Ausnahme zum Zeitcache.** In diesem Fall wird bei einer kritischen Zahloption eine neue Bonitätsauskunft angefordert.

Das Ergebnis einer Bonitätsauskunft kann nicht nur positiv oder negativ ausfallen. Es kann auch vorkommen, dass keine Bonitätsauskunft eingeholt werden kann, zum Beispiel wegen technischer Probleme oder wegen ungültiger Eingaben des Kunden. In solchen Fällen wird der Kunde wie bei einer negativen Auskunft dazu aufgefordert eine neue, nicht-kritische Zahlungsoption auszuwählen.

Bei negativer Bonitätsauskunft können Sie entscheiden welche **Fehlermeldung** dem Kunden angezeigt werden soll. Soll hier gar kein Text ausgegeben werden, lassen Sie das entsprechende Texteingabefeld in der Konfiguration leer.

Bei einem positiven Ergebnis wird grundsätzlich kein Text ausgegeben, der Kunde fährt in diesem Fall wie gewohnt mit dem Bestellvorgang fort.

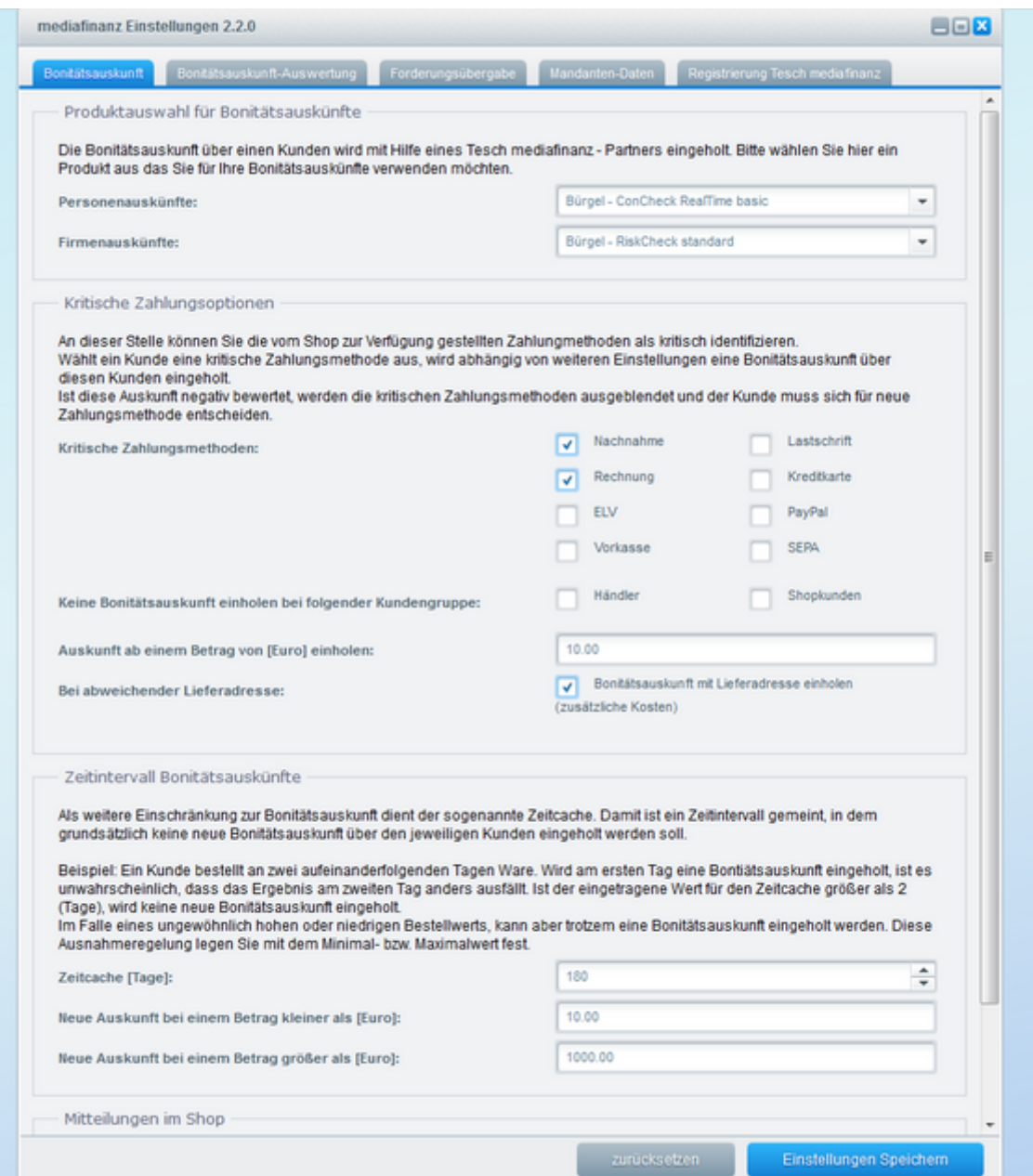

## <span id="page-7-0"></span>4.2 Forderungsübersicht

Die Forderungsübersicht dient der Verwaltung von offenen/unbezahlten Bestellungen und der Verwaltung von bereits an mediafinanz übermittelten Forderungen. Ab wann eine Bestellung in dieser Forderungsübersicht aufgelistet wird, definieren Sie im Bereich *Einstellungen >> Forderungsübersicht* mit Hilfe der Frage: Wie viele Tage nach Bestellung mahnen Sie Ihre Forderungen erstmalig an.

<span id="page-7-1"></span>Mit Klick auf das jeweilige Bleistift-Icon gelangen Sie in die Detail-Ansicht einer Bestellung.

### 4.2.1 Forderung übergeben

Wählen Sie eine Bestellung aus der Forderungsübersicht aus. Mit Klick auf den Button " *Forderung übergeben* " wird die Bestellung sofort als Forderung an mediafinanz übermittelt. Kann die Forderung nicht übergeben werden (zum Beispiel weil das Mahndatum in der Zukunft liegt), wird eine entsprechende Fehlermeldung ausgegeben und die Bestellung bleibt unverändert.

Nach der erfolgreichen Forderungsübergabe wird Ihnen kurz ein grün unterlegter Hinweistext eingeblendet, der dann wieder erlischt. Es ist möglich, dass der Prozess der Forderungsübergabe mehrere Sekunden dauert. Die Übergabe ist abgeschlossen, sobald Ihnen ein Hinweistext angezeigt wurde.

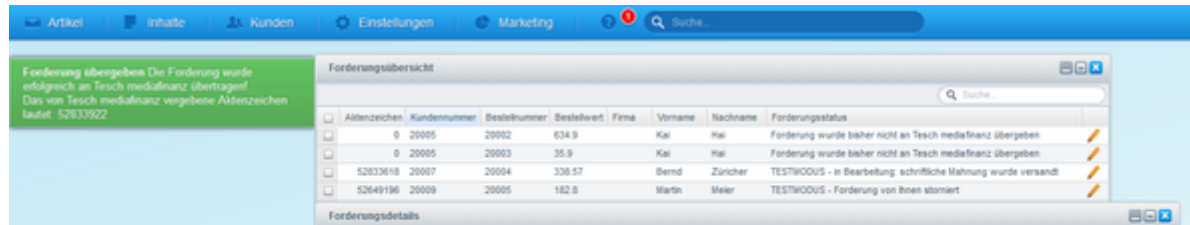

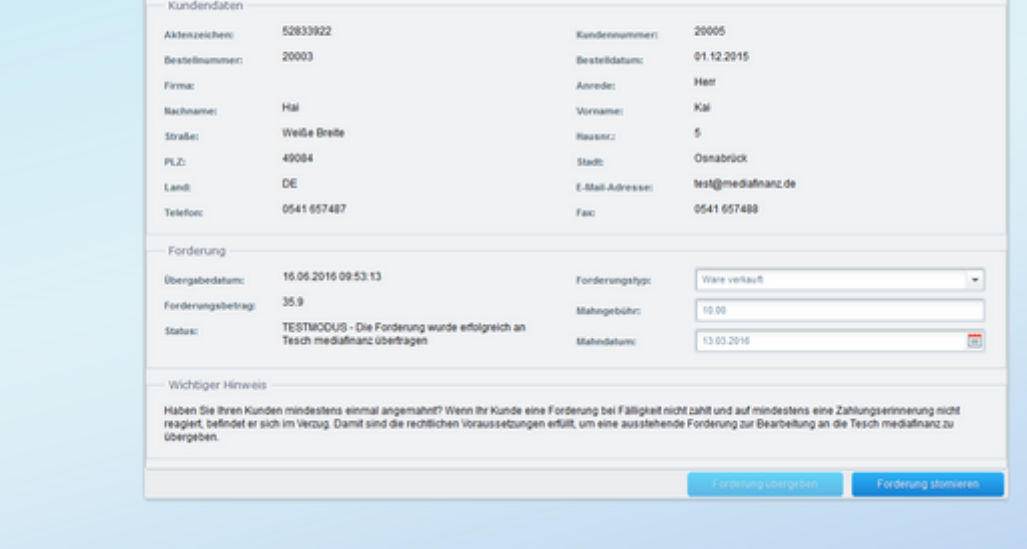

### <span id="page-7-2"></span>4.2.2 Forderung stornieren

Haben Sie eine Forderung übergeben, lässt sich diese auch per Knopfdruck wieder stornieren. Mit Klick auf den Button " *Forderung stornieren* " wird die Forderung und ein gegebenenfalls bestehendes Mahnverfahren sofort eingestellt. Auch in diesem Fall wird Ihnen ein Hinweistext angezeigt, sobald der Prozess abgeschlossen ist.

<span id="page-8-0"></span>Bitte beachten Sie, dass Sie diesen Schritt nicht rückgängig machen können.

## 4.3 Bonitätsauskünfte

Nachdem ein Kunde bei einer Bestellung eine kritische Zahlungsoption ausgewählt hat hat, wird eine Bonitätsauskunft über ihn eingeholt.

Sie haben nun die Möglichkeit, dieses Ergebnis im Shopware Backend anzusehen. Der Menüpunkt *Kunden* >> *Bonitätsprüfung* , zeigt Ihnen eine Liste Ihrer Kunden mit dem letzten Bonitätsergebnis an.

Mit dem Bleistift-Icon gelangen Sie zur Detailansicht des jeweiligen Kunden. Hier werden Ihnen die wichtigsten Daten über den Kunden angezeigt, sowie Informationen zur letzten Bonitätsauskunft.

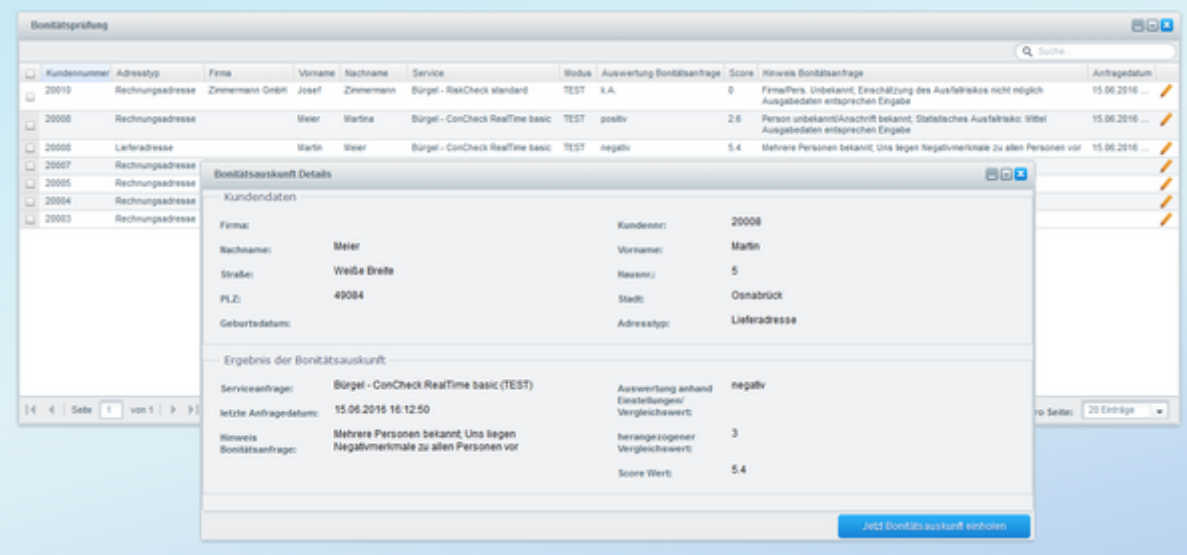

<span id="page-8-1"></span>Neben diesen Informationen steht Ihnen hier der Aktionsbutton " *Jetzt Bonitätsauskunft einholen* " zur Verfügung. Mit Klick auf diesen Button wird sofort eine manuelle Auskunft über diesen Kunden eingeholt. Dieses Ergebnis hat keinen Einfluss auf künftige Bestellvorgänge des Kunden.

### 5 Support

Bei Fragen zum Shopware Plugin wenden Sie sich bitte an:

#### **Tesch mediafinanz GmbH**

IT-Abteilung Tel: +49 (0)541 2029- Fax: +49 (0)541 2029- E-Mail: itsupport@mediafinanz.de